## **How to access Adobe Creative Cloud 2020 – Guide for Teachers and Students**

## **Adobe license (teachers only)**

Step 1: Go to https://teams.microsoft.com/

Step 2: Enter DET eduPass credentials

Step 3: Select Chat on the left hand menu bar

Step 4: Select eVA to chat and start by typing "assign me an adobe licence"

Step 5: eVA will assign you an adobe license that you can activate from your PC or Mac

Step 6: Ensure you wait at least 1 hour for the license to be available in your name.

NOTE: all secondary students have been provisioned with a license and simply need to install and activate their license as per below.

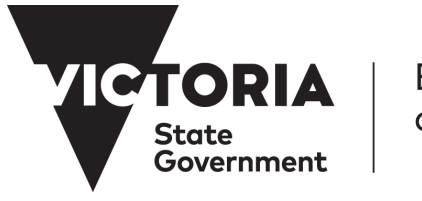

Education and Training

BANYULE NILLUMBIK **WHITTI FSFA TECH TECH** SCHOOL SCHOOL

## **Installing and activating Adobe CC 2020**

Step 1: Go to https://www.edustar.vic.edu.au/Pages/AdobeCC.aspx

Step 2: Enter DET eduPass credentials

Step 3: Select Adobe Creative Cloud 2020 Installer for an automatic zip file

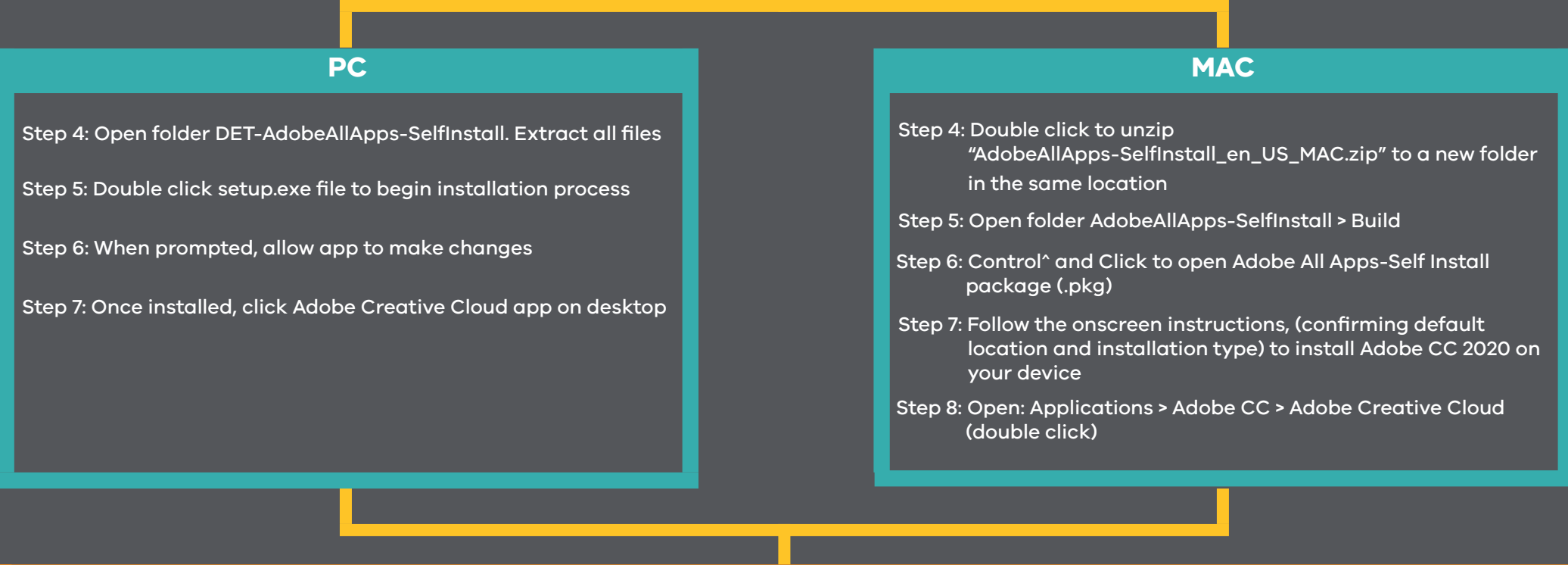

For first time use, enter your DET eduPass credentials to authenticate and confirm the Adobe license on your device.

Select and install additional apps from the Creative Cloud desktop as you require.